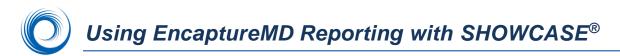

This guide provides some basic information about running ShowCase integrated with the EncaptureMD clinical reporting system.

### Integration Features

- Display a study in ShowCase and the corresponding report displays in EncaptureMD.
- Bring up an EncaptureMD report and the corresponding images display in ShowCase.
- Automatic transfer of ultrasound machine measurement data from ShowCase to EncaptureMD -- for qualified ultrasound machines that transfer measurements in industry standard DICOM SR format.
- Select key images in ShowCase and send them to the EncaptureMD report by using the Edit menu option Copy Image to Report.

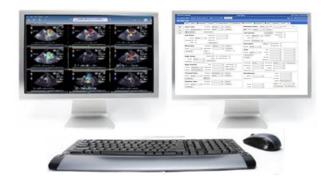

We recommend a dual monitor configuration so that you can review images on one screen with ShowCase while entering your interpretation into EncaptureMD on the other screen.

EncaptureMD is web based, so requires internet access on the PC.

# Configuration

**Licensing**: If you add EncaptureMD to an existing ShowCase system you will need to re-activate your ShowCase license with the reporting option turned on. (30-day trial is available.)

**Source directories**: Use the ShowCase Edit Menu **EncaptureMD Settings...** option to designate where to look for studies matching the EncaptureMD reports.

| EncaptureMD Settings                                                                                          | - |                 | × |
|----------------------------------------------------------------------------------------------------|---|-----------------|---|
| EncaptureMD Settings                                                                                          |   |                 |   |
| When EncaptureMD opens a study, look in these locations, in order, to find the study for ShowCase to display: |   |                 |   |
|                                                                                                    | 4 | ٩dd             |   |
|                                                                                                    |   |                 |   |
|                                                                                                    |   | ve Up<br>e Down |   |
| Cancel                                                                                                    |   | ок              |   |

Click the Add button, you will be presented with a list of available study sources:

| Select Image Center                   | ×      |  |  |  |
|---------------------------------------|--------|--|--|--|
| Select a Study Source                 |        |  |  |  |
| Peoria Office                         | Calast |  |  |  |
| Local                                 | Select |  |  |  |
| Cheech                                |        |  |  |  |
|                                       |        |  |  |  |
|                                       |        |  |  |  |
|                                       |        |  |  |  |
|                                       |        |  |  |  |
| Image Directory on Peoria Office:     | Cancel |  |  |  |
| <all directories="" image=""> ~</all> |        |  |  |  |

Select the study source you want EncaptureMD to access and press the Select button.

Once you have designated these study sources the integration with EncaptureMD should be automatic with no further configuration required.

# Troubleshooting

## Problems with communication between the applications

- Make sure that your internet connection is working so that EncaptureMD can run.
- If communication between the programs does not seem to be working, try restarting ShowCase
- Check your ShowCase license (Help Menu, License Management option) to make sure your trial
  has not run out and that a valid license with the reporting option is activated. The Features: portion of
  the license information should have "EncaptureMD Reporting" listed as one of the features.

• If none of the above helps, reboot your machine and start both applications again.

### Images matched with wrong report

If you find that an image study is bringing up the wrong report or a report bringing up the wrong images,

- Make sure you are entering the correct Patient ID and Study Date in both ShowCase and EncaptureMD. This information is critical for matching the images and reports.
- If somehow a report and image study become paired incorrectly, use the instructions in your EncaptureMD manual for removing the association.

#### Images not copying to the report

If you are using the Edit Menu, **Copy Image to Report** option, make sure that you have selected (clicked on) an image. A selected image has a yellow border around it.

SHOWCASE® is a registered trademark of Trillium Technology, Inc.